# **PART 3.0:**

# **VIEWING FIPS CODES AND ADDRESSES**

# **3.0 VIEWING FIPS CODES AND ADDRESSES**

The FIPS Codes and Address section of the IRG provides contact information for state, county, and international Child Support Enforcement agencies and personnel, as well as central and regional OCSE offices.

## **3.1 The Addresses and FIPS Codes Window**

Addresses and FIPS code information are accessed from the Addresses and FIPS Codes window. This window can be opened from three different locations:

- 1. From the IRG Public Map Page (refer to Section 1.1.2, "Accessing FIPS Codes and Addresses"):
	- Select **FIPS codes/Addresses** on the right side of the page.
	- Click a state. (The Addresses and FIPS Codes window appears (Figure 3-1) with the state selected as the default.)
- 2. From the IRG Public Map Page (refer to Chart 1-1, "IRG Public Map Page Window Description"):
	- Click *CLICK HERE to view OCSE / International Addresses* at the top of the page. (The Addresses and FIPS Codes window appears (Figure 3-1) without any state selected as the default.)
- 3. From the State Profile task bar (refer to Figure 2-1, "State Profile Window"):
	- Select **FIPS/Addresses**. (The Addresses and FIPS Codes window appears (Figure 3-1). The state originally selected for viewing the state profile is selected by default.)

All FIPS code/address options are available from any Addresses and FIPS Codes window by using the navigation panel on the left of the window (Figure 3-1). The navigation panel is consistent on all address windows.

| OCSE Home . Program Information . News . Publications . Policy . State Links . OCSE Search . Help              |                                                                                                    |
|----------------------------------------------------------------------------------------------------|----------------------------------------------------------------------------------------------------|
| <b>Select Address Type</b><br>01-Alabama<br><b>State</b><br>County                                             | <b>Addresses and FIPS Codes</b>                                                                                                    |
| -Select Country-<br>International<br>Central-OCSE<br>Regional-OCSE<br>Exit IRG<br>Return to Map<br>OCSE - Home | The buttons and pull down<br>lists in the left panel will help<br>you refine your search.<br>Where applicable, use the pull<br>down lists to select a State,<br>Country or Region for the<br>address that you desire, then<br>press the associated button. |

**Figure 3-1: Addresses and FIPS Codes Window**

Chart 3-1 describes the features contained in the Addresses and FIPS Codes window.

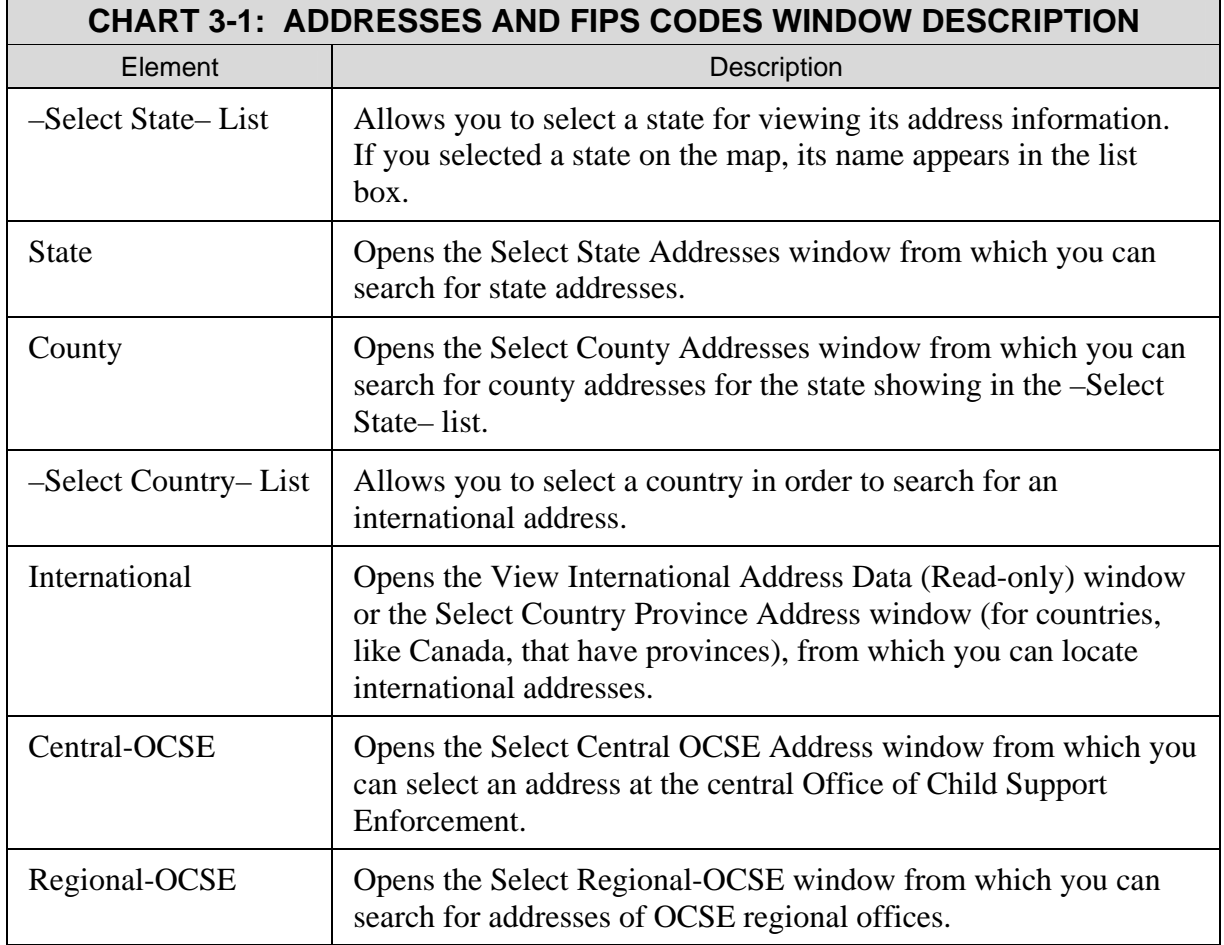

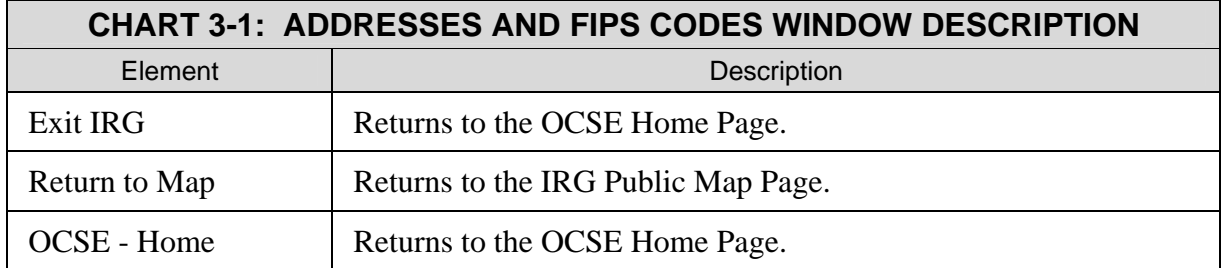

## **3.2 Locating Addresses and FIPS Codes**

This section describes how to locate state and county addresses and FIPS codes, as well as those for central and regional OCSE, and international countries with which the U.S. has reciprocal agreements for the exchange of child support case information.

## **3.2.1 SEARCHING FOR A STATE ADDRESS**

To search for a state address or FIPS code:

- 1. Select a state from the –Select State– list (Figure 3-1). The state that was selected on the map, or the state that is associated with the State Profile being viewed, is the default.
- 2. Click **State**. (The Select State Addresses window (Figure 3-2) appears.)

### **3.2.2 THE SELECT STATE ADDRESSES WINDOW**

A state address can be searched for by either address type or contact name. Address type describes the function or office being researched (e.g., an address for the Central Registry). Contact name is the last name of the contact person being researched.

By default, the public can only view addresses associated with the following state address types:

- Automated Interstate Case Status Request,
- Automated Interstate Payment Request,
- Central Registry,
- Employer Assistance Contact,
- State Disbursement Unit.
- State IV-D Director, and
- **State Parent Locator Service.**

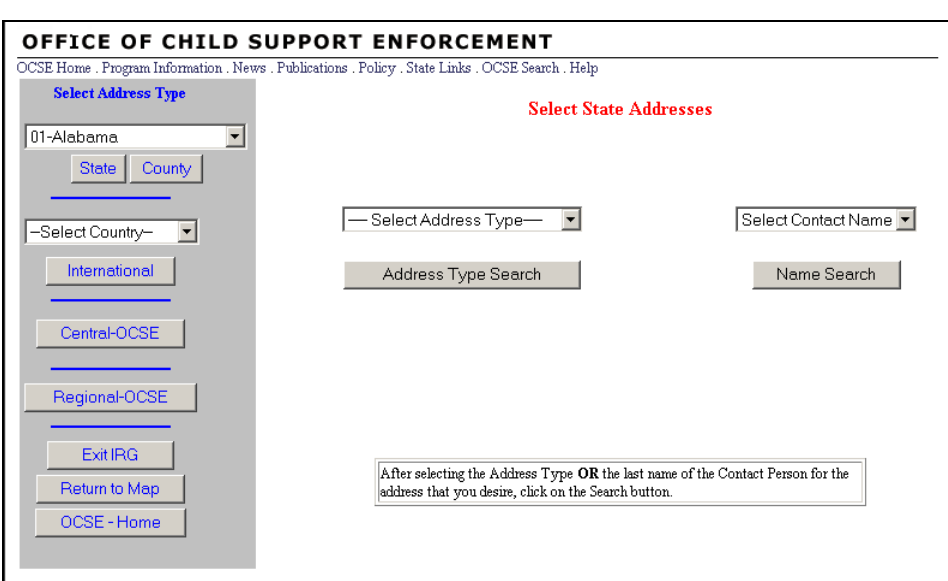

**Figure 3-2: Select State Addresses Window**

Chart 3-2 describes the selections available in the Select State Addresses window.

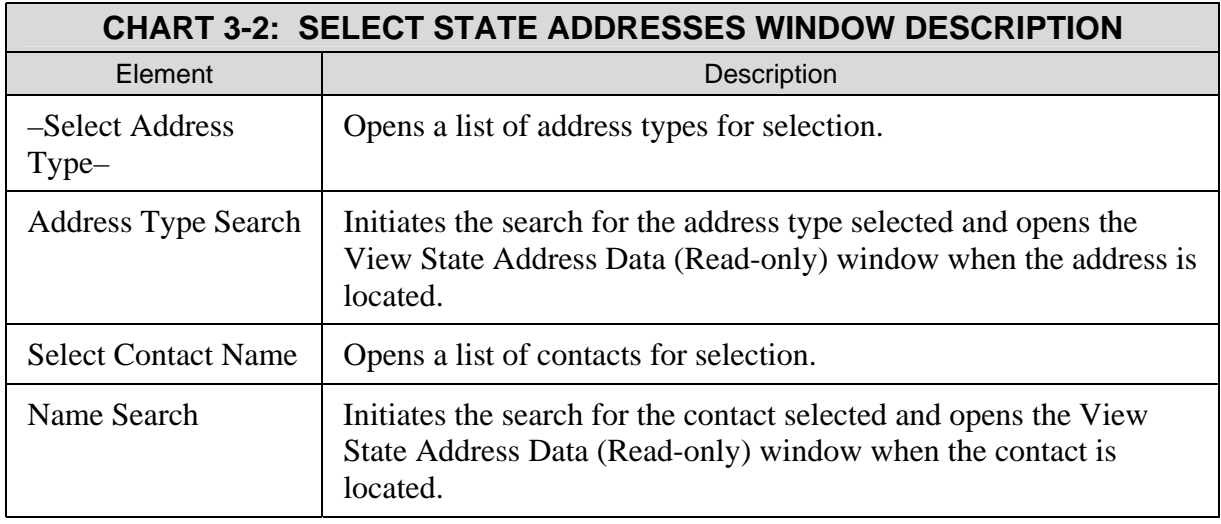

To search by address type:

- 1. Select an address type from the list (Figure 3-2).
- 2. Click **Address Type Search**. (The View State Address Data (Read-only) window (Figure 3-3) appears.)

To search by contact name:

1. Select a contact name from the list (Figure 3-2).

2. Click **Name Search**. (The View State Address Data (Read-only) window (Figure 3-3) appears.)

Some States may choose not to display contact names. If this is the case, the list reads: "No Names Available".

## **3.2.3 THE VIEW STATE ADDRESS DATA (READ-ONLY) WINDOW**

Address data that was searched for is returned in the View State Address Data (Read-only) window, shown in Figure 3-3.

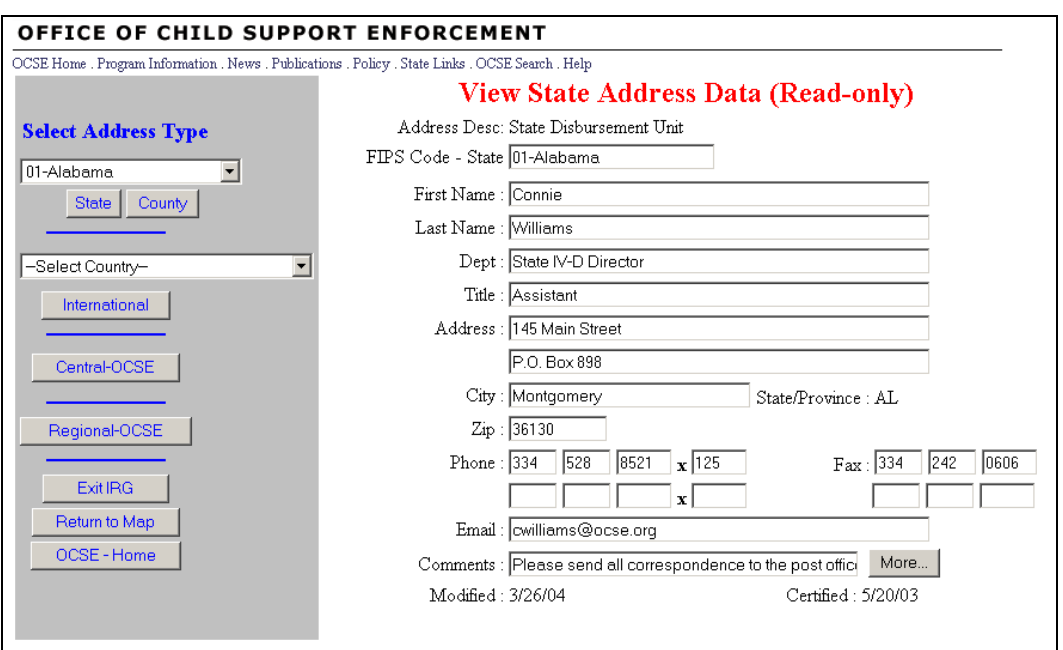

**Figure 3-3: View State Address Data (Read-only) Window** 

Chart 3-3 describes the selections available in the View State Address Data (Read-only) window.

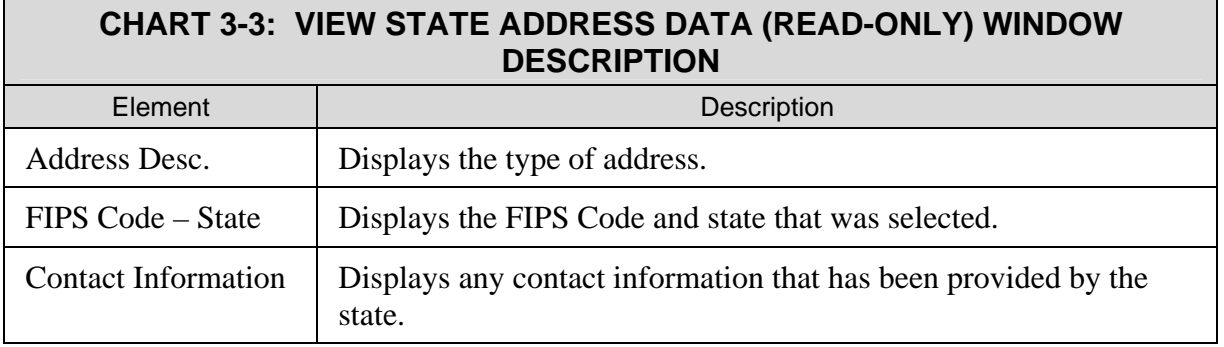

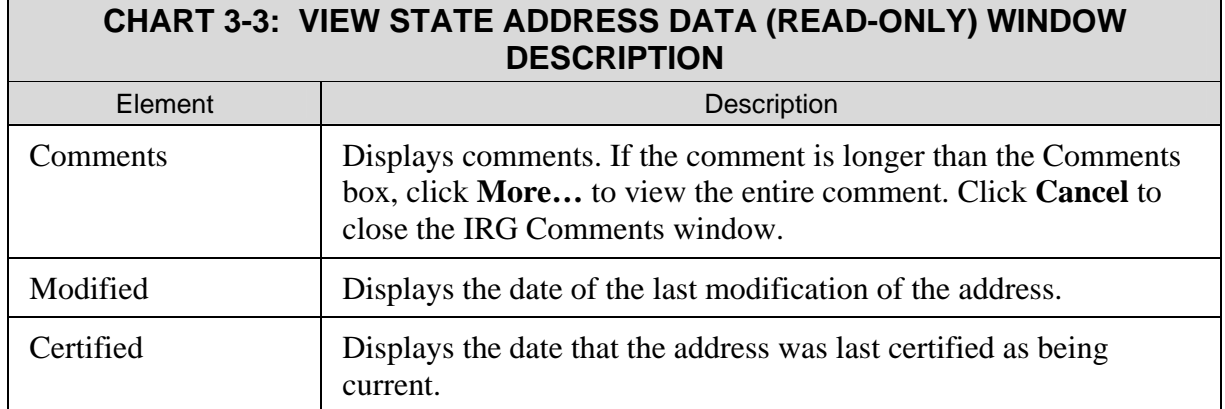

## **3.3 Searching for a County Address**

A county address can be searched by county name, contact name, or city. If searching by county name, narrow the search by selecting an address description from the drop-down list below the –Select County Name– list.

To search for a county address or FIPS code:

- 1. Select a state from the list (Figure 3-2). The state that was selected on the map, or the state that is associated with the State Profile being viewed, is the default.
- 2. Click **County**. (The Select County Addresses window (Figure 3-4) appears.)

### **3.3.1 THE SELECT COUNTY ADDRESSES WINDOW**

A county address can be searched by county name, contact name, or city. If a county name is being searched, the search can be narrowed by selecting an Address Description from the list below the –Select County Name– list.

By default, the public can only view addresses associated with the following county address types:

- Collection Agency, and
- Responding Agency.

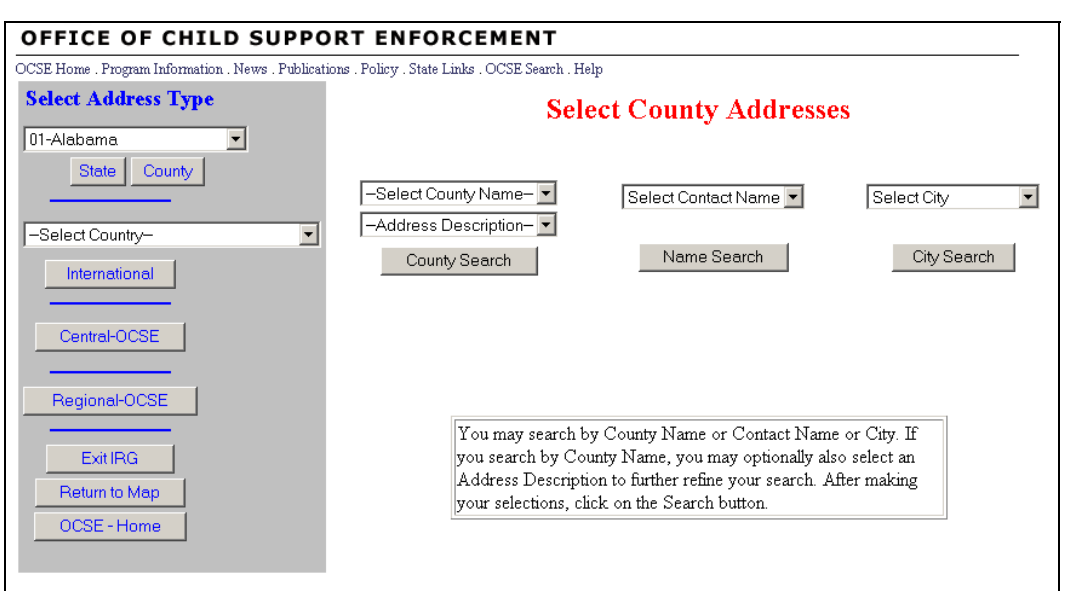

#### **Figure 3-4: Select County Addresses Window**

Chart 3-4 describes the features of the Select County Addresses window.

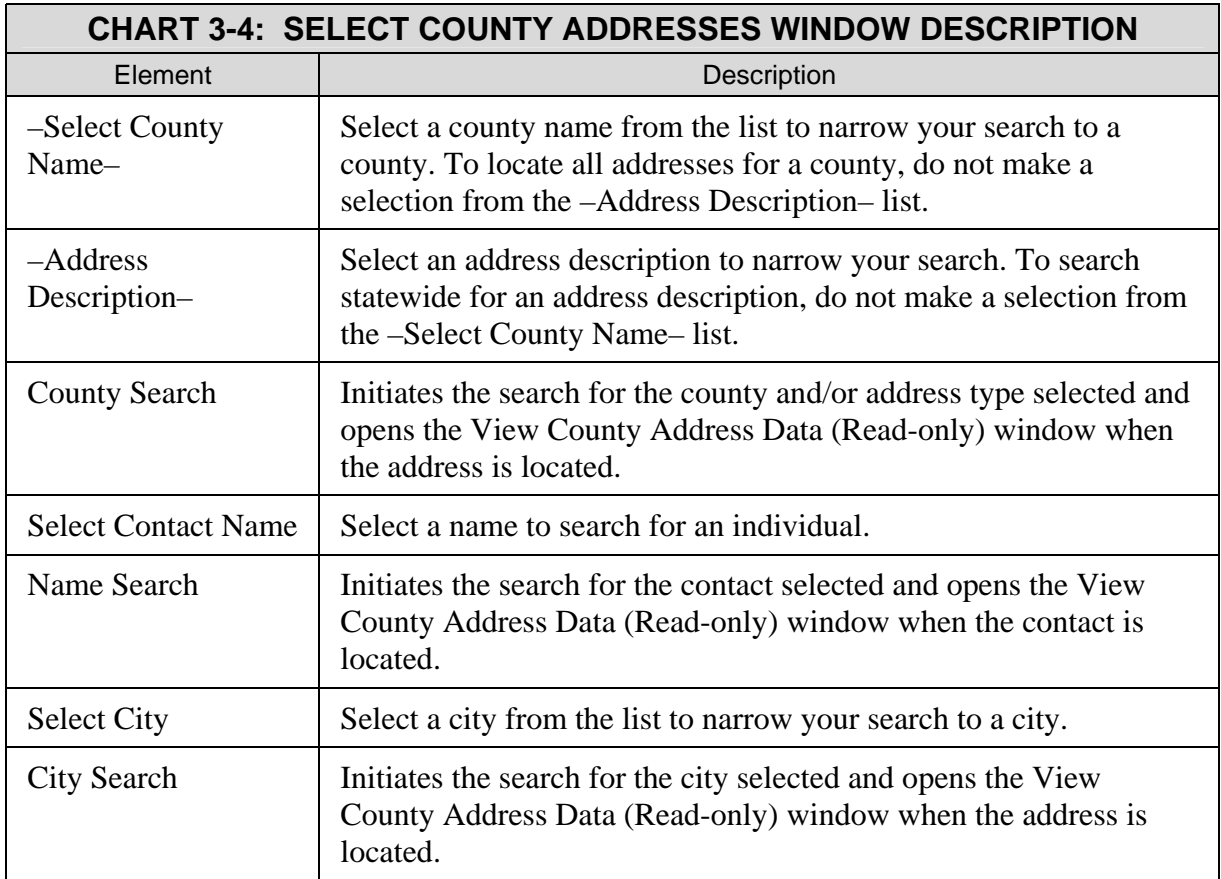

To search by county:

- 1. Select a county from the list (Figure 3-4).
- 2. Select an address description, if desired.
- 3. Click **County Search**. (The View County Address Data (Read-only) window (Figure 3-5) appears.)

To search by contact name:

- 1. Select a contact name from the list (Figure 3-4).
- 2. Click **Name Search**. (The View County Address Data (Read-only) window (Figure 3-5) appears.)

To search by city:

- 1. Select a city from the list (Figure 3-4).
- 2. Click **City Search**. (The View County Address Data (Read-only) window (Figure 3-5) appears.)

### **3.3.2 THE VIEW COUNTY ADDRESS DATA (READ-ONLY) WINDOW**

The searched county address is returned in the View County Address Data (Read-only) window, shown in Figure 3-5.

**Figure 3-5: View County Address Data (Read-only) Window**

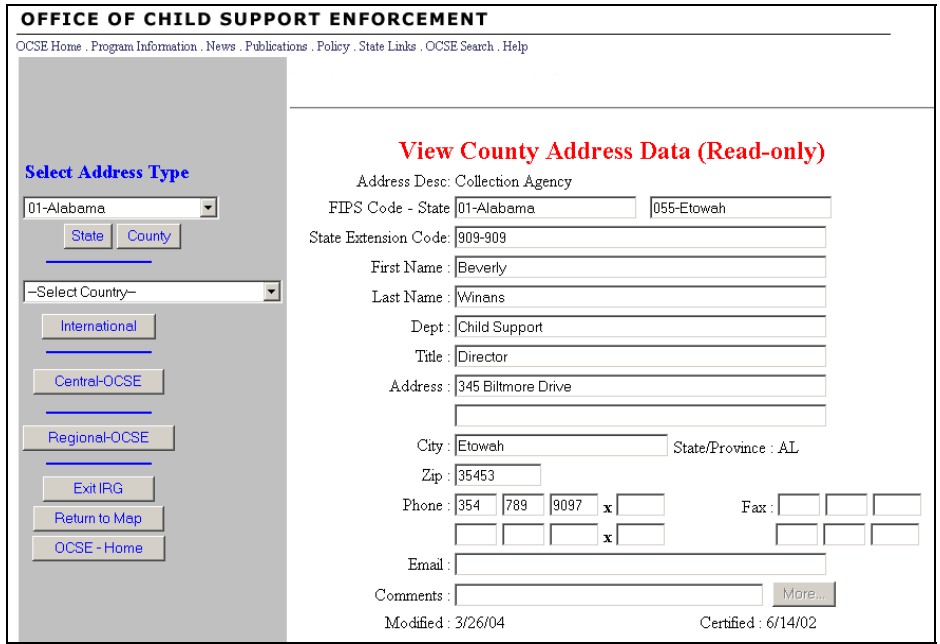

Chart 3-5 describes features of the View County Address Data (Read-only) window.

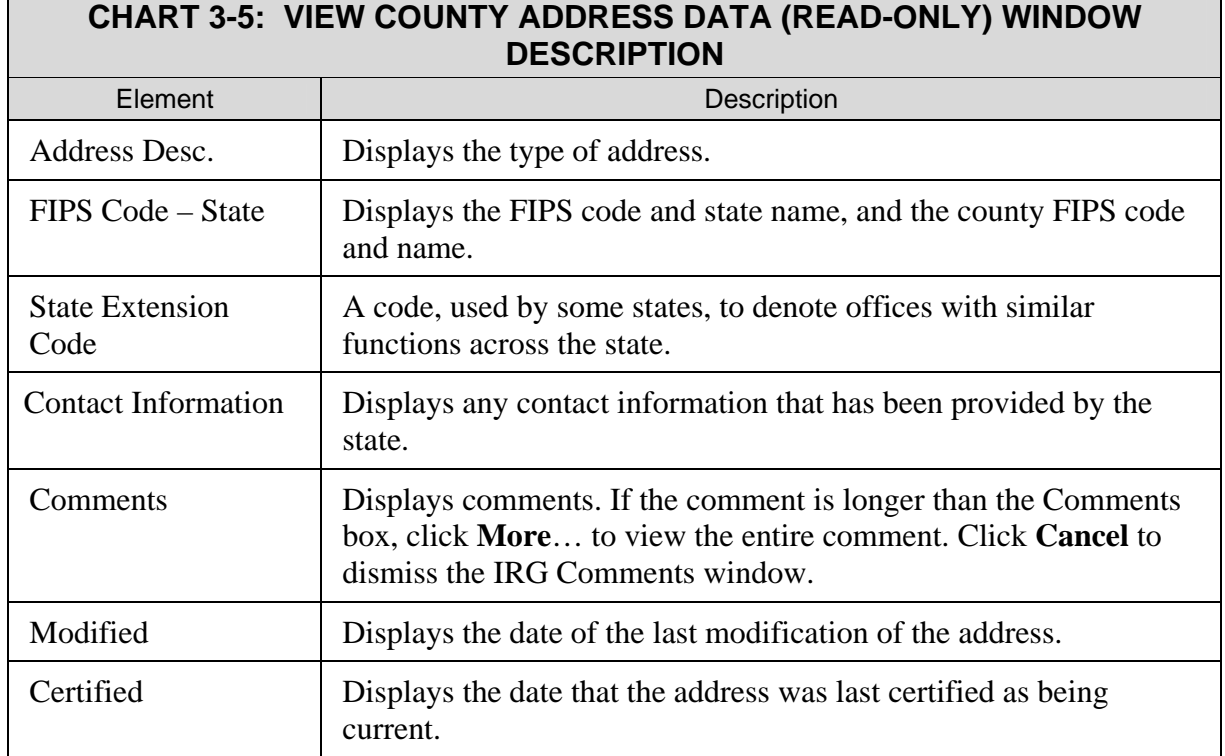

## **3.4 Searching for an International Address**

Countries appearing on the Select Country list are those for which address information can be confirmed.

To search for an international address:

- 1. Select a country from the Select Country list.
- 2. Click **International**. (The View International Address Data (Read-only) window opens.)

Note: If the country has provinces, for example Canada, the Select Country Province Address window (Figure 3-6) opens.

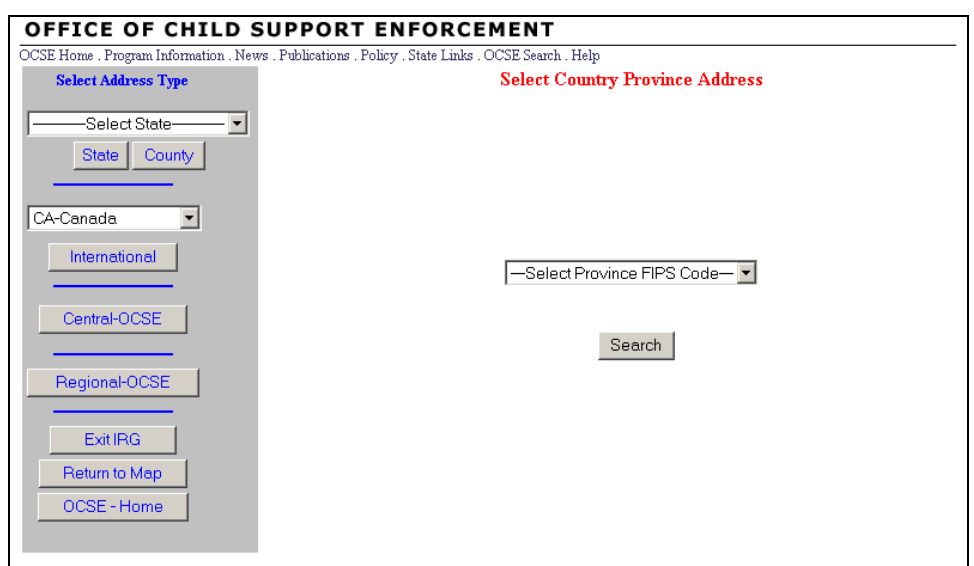

**Figure 3-6: Select Country Province Address Window**

Chart 3-6 describes the features of the Select Country Province Address window.

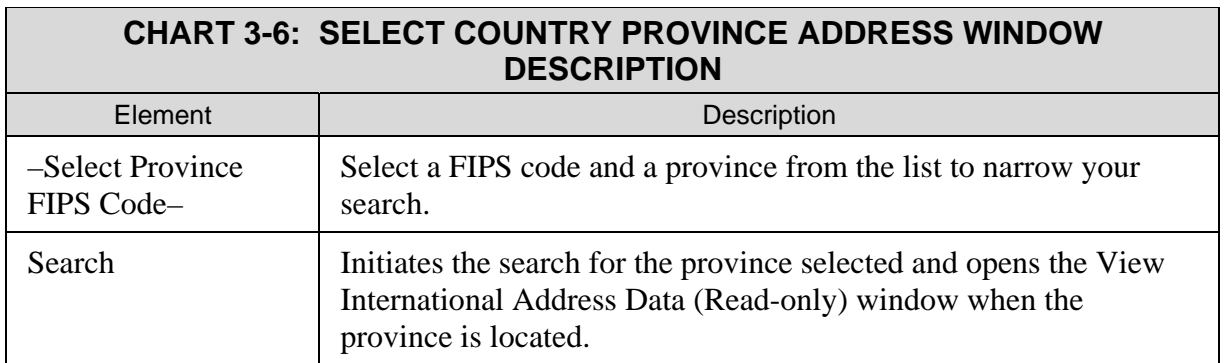

To search for international province address data:

- 1. Select a province from the −Select Province FIPS Code− list (Figure 3-6).
- 2. Click **Search**. (The View International Address Data (Read-only) window (Figure 3-7) appears.)

#### **3.4.1 THE VIEW INTERNATIONAL ADDRESS DATA (READ-ONLY) WINDOW**

International addresses are displayed in the View International Address Data (Read-only) window, shown in Figure 3-7. (As noted in the preceding section, some countries require selecting a province before an address appears.)

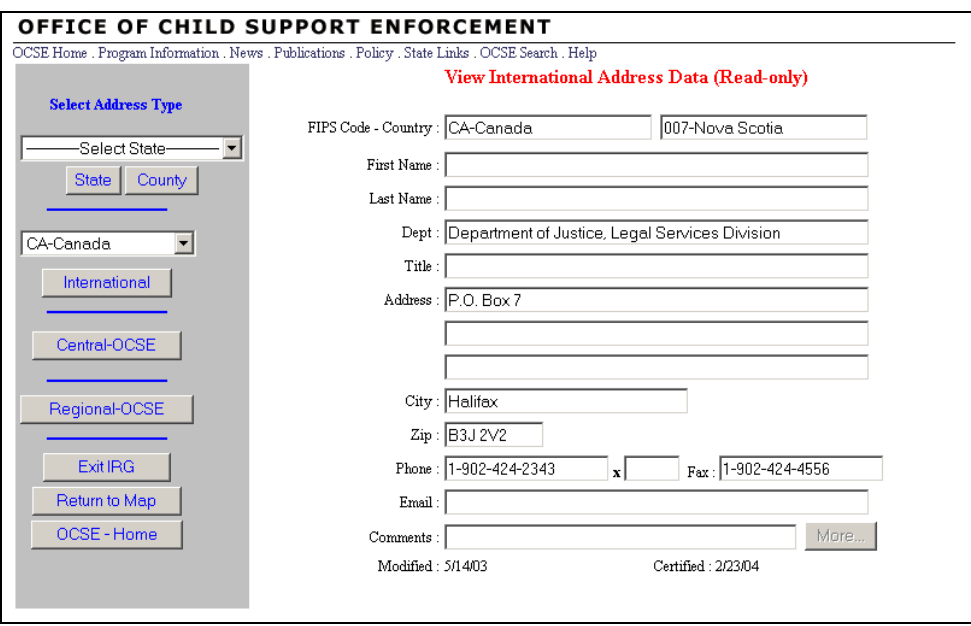

**Figure 3-7: View International Address Data (Read-only) Window**

Chart 3-7 describes features of the View International Address Data (Read-only) window.

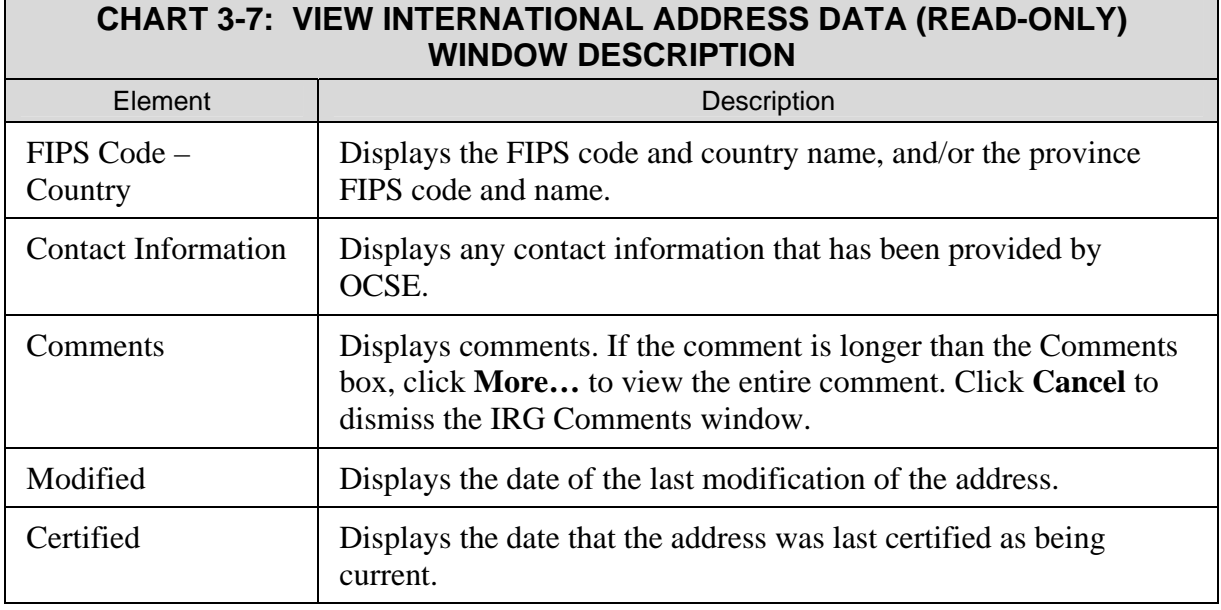

## **3.5 Searching for a Central OCSE Address**

This section describes how to locate central OCSE addresses.

To open the window to search for a central OCSE address:

• Click **Central-OCSE**. (The Select Central-OCSE Address window (Figure 3-8) appears.)

#### **3.5.1 THE SELECT CENTRAL OCSE ADDRESS WINDOW**

From the Select Central OCSE Address window, show in Figure 3-8, you can select a central address description.

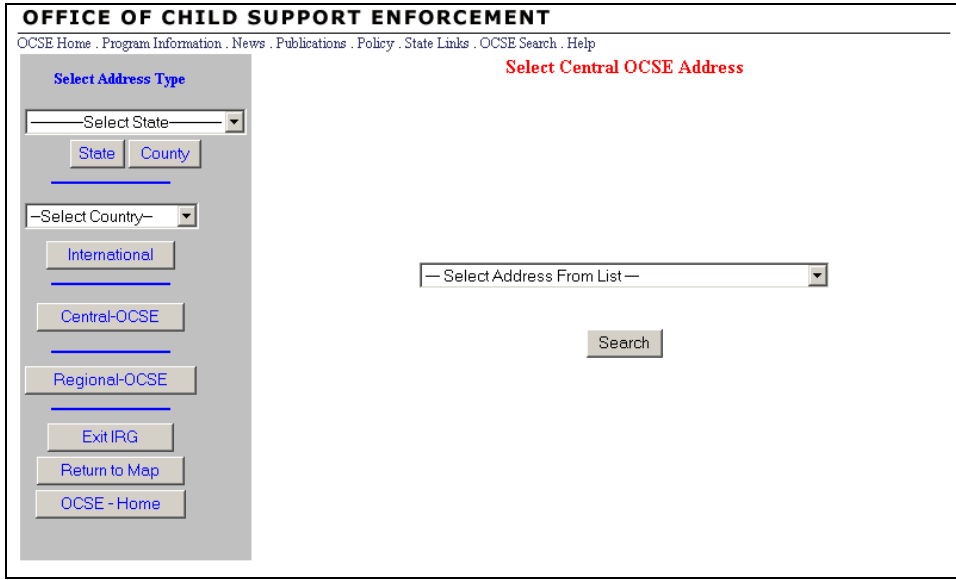

#### **Figure 3-8: Select Central OCSE Address Window**

Chart 3-8 describes features of the Select Central OCSE Address Data window.

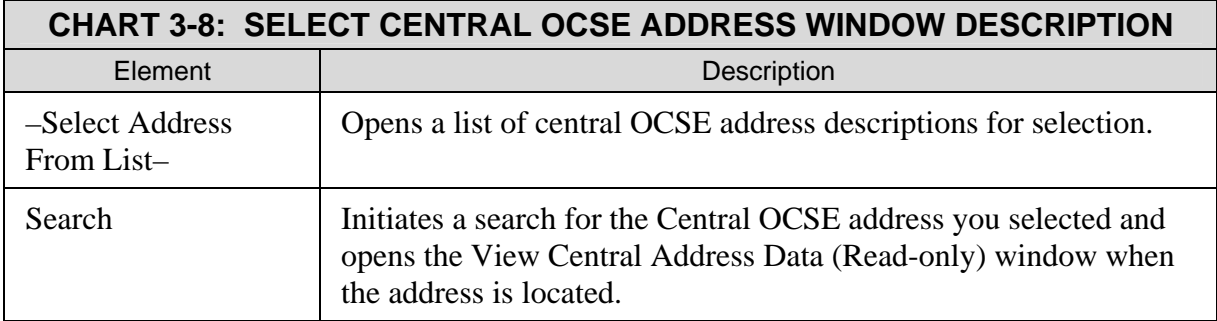

To search for central OCSE address data:

- 1. Select a central OCSE address type from the -Select Address From List- (Figure 3-8).
- 2. Click **Search**. (The View Central Address Data (Read-only) window (Figure 3-9) appears.)

#### **3.5.2 THE VIEW CENTRAL ADDRESS DATA (READ-ONLY) WINDOW**

Address data that was searched for is returned in the View Central Address Data (Read-only) window, shown in Figure 3-9.

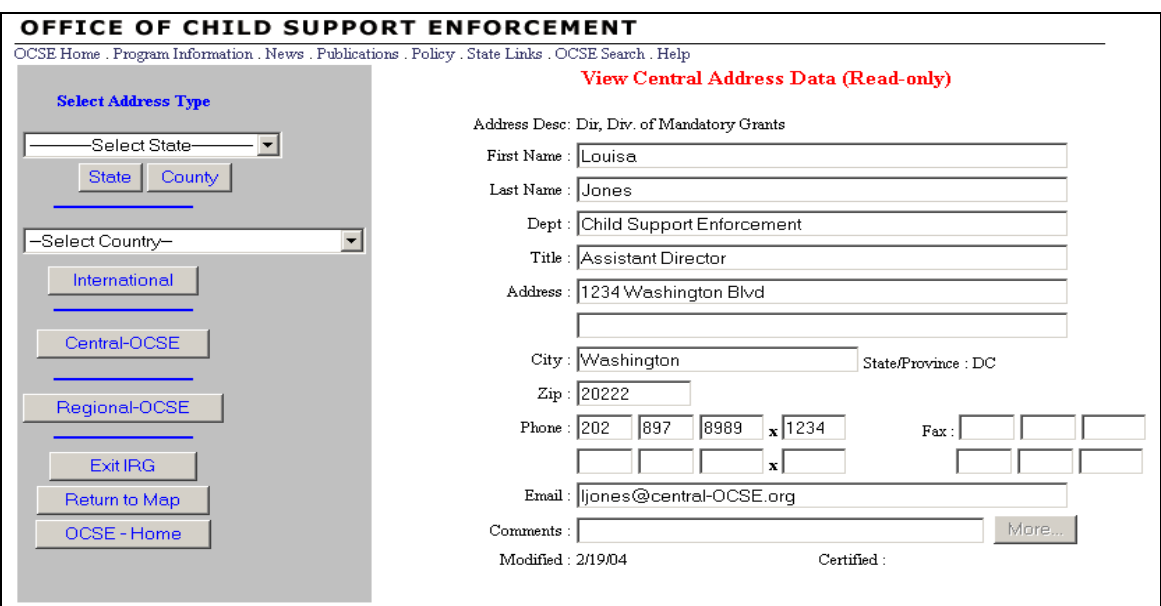

**Figure 3-9: View Central Address Data (Read-only) Window**

Chart 3-9 describes features of the View Central Address Data (Read-only) window.

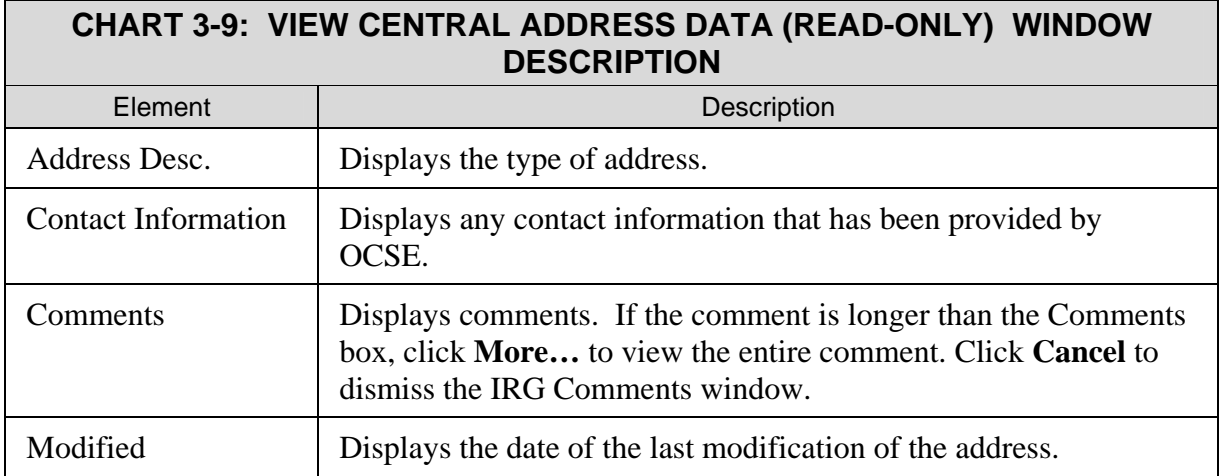

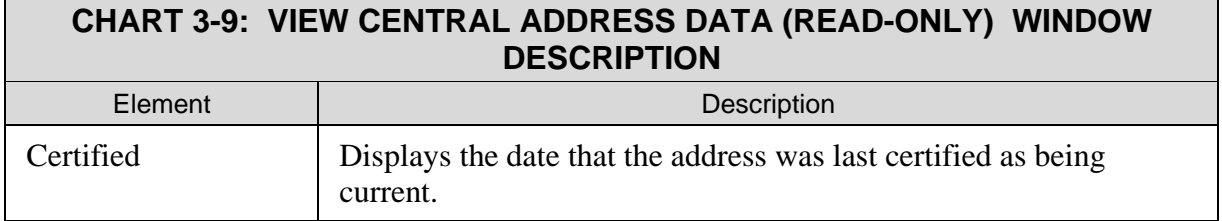

## **3.6 Searching for a Regional OCSE Address**

This section describes making selections to locate regional OCSE address data.

To open the window to search a for regional OCSE address:

• Click **Regional-OCSE**. (The Select Regional-OCSE window (Figure 3-10) appears.)

#### **3.6.1 THE SELECT REGIONAL-OCSE WINDOW**

To search for a regional-OCSE address:

- 1. Select a regional OCSE address from the Select Region list (Figure 3-10).
- 2. Click **Search**. (The View Regional Address Data (Read-only) window (Figure 3-11) appears.)

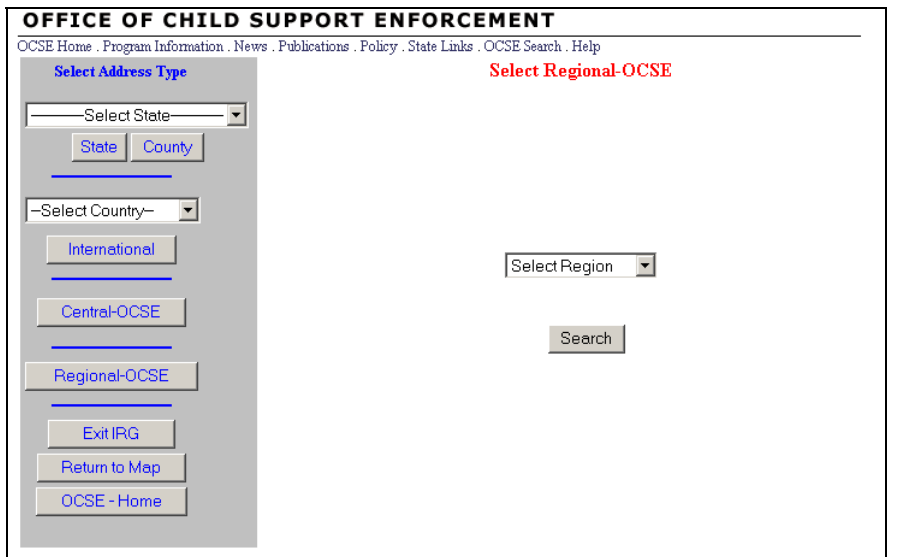

#### **Figure 3-10: Select Regional-OCSE Window**

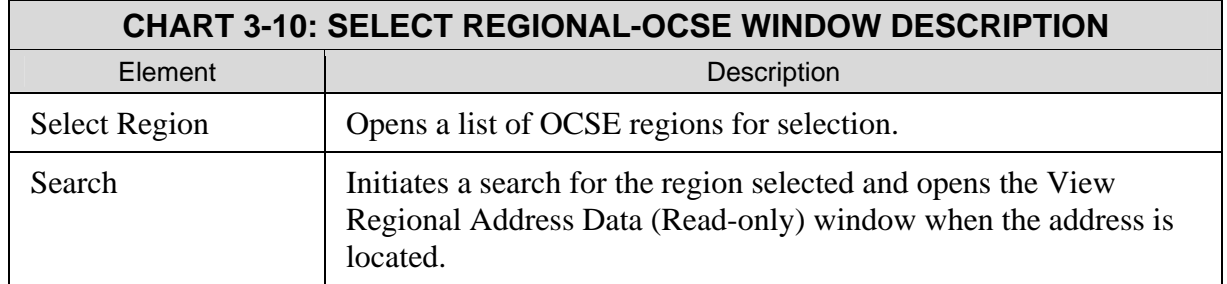

Chart 3-10 describes features of the Select Regional-OCSE window.

To search for a regional OCSE address:

- 1. Select a region from the Select Region list (Figure 3-10).
- 2. Click **Search**. (The View Regional Address Data (Read-only) window (Figure 3-11) appears.)

## **3.6.2 THE VIEW REGIONAL ADDRESS DATA (READ-ONLY) WINDOW**

Address data that was searched for is returned in the View Regional Address Data (Readonly) window, shown in Figure 3-11. The number and name of the selected region appears below the window title.

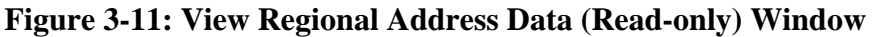

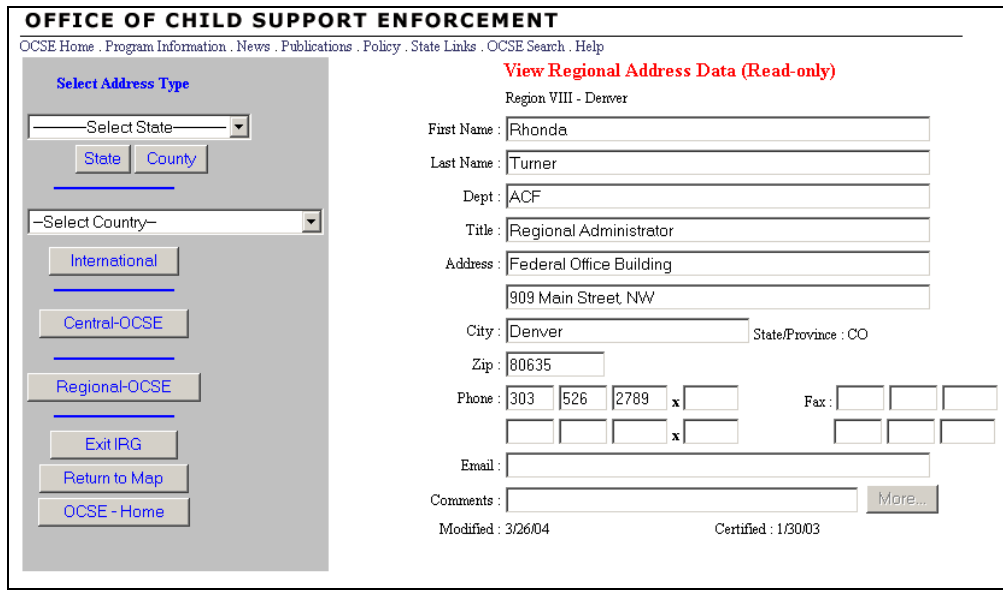

Chart 3-11 describes features of the View Regional Address Data (Read-only) window.

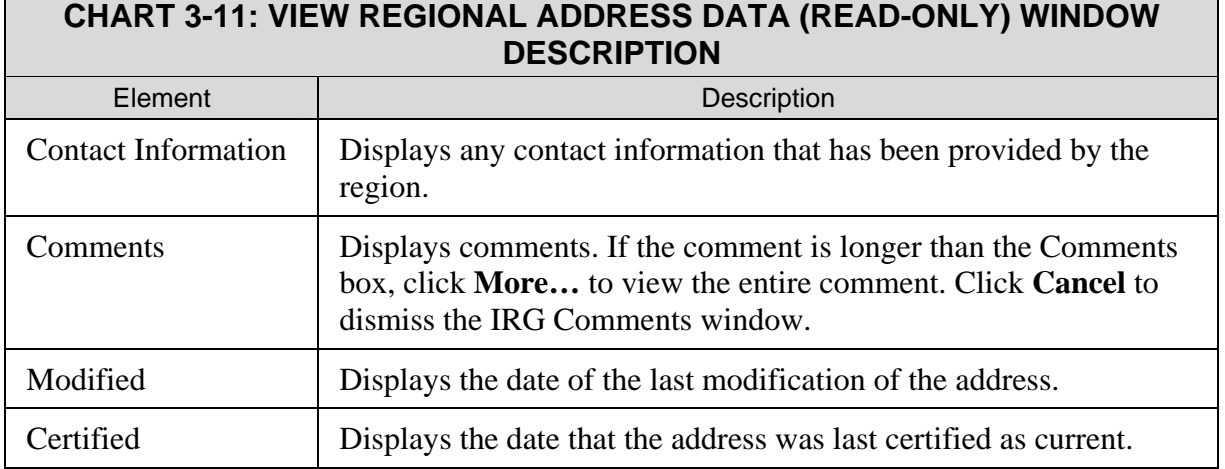

## **3.7 Viewing Multiple Address Records**

If there are multiple addresses associated with a particular state address type, county address type, or country, one or two arrow keys appear at the bottom of the window (Figure 3-12). A message at the top of the screen is displayed: "Current Record Number is *x* of *y*," where *x*  represents the number of the record that is currently displayed, and *y* represents the total number of records available (e.g., Current Record Number is 1 of 3 – means the first record out of three total records). Click **arrows** to view the previous ( **<** ) or next record ( **>** ).

## **3.7.1 SAMPLE ADDRESS TYPE WITH MULTIPLE RECORDS**

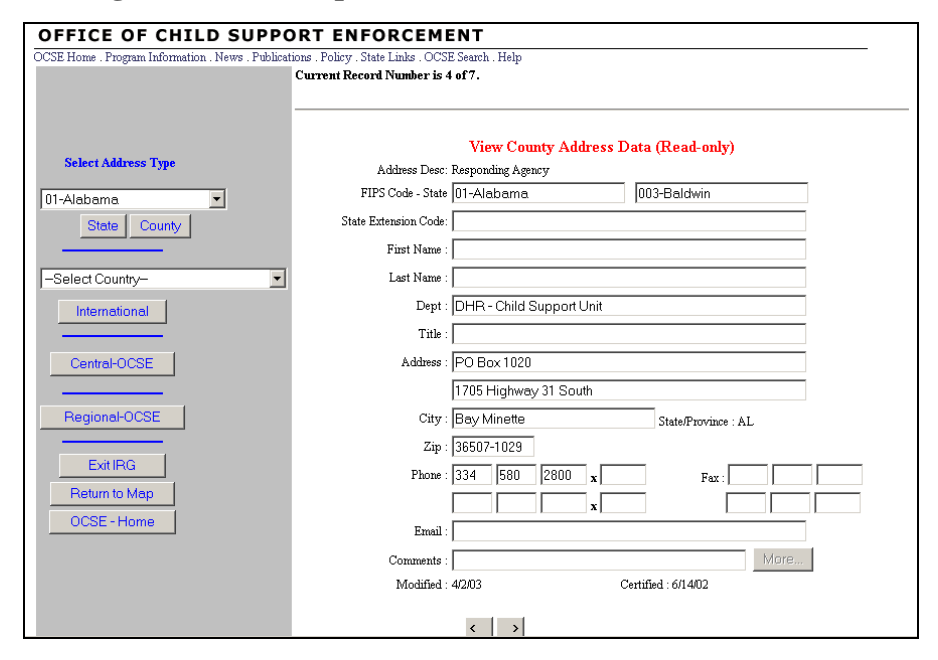

#### **Figure 3-12: Multiple Records and Use of Arrow Buttons**

To navigate through multiple records:

- 1. Click **left arrow**  $(<)$  to move to the previous record.
- 2. Click **right arrow**  $($  >  $)$  to move to the next record.

## **3.8 Additional Resources**

There are two appendices of the Public User Guide that you may find helpful:

- Appendix A: "Acronyms List", which contains frequently used acronyms and their definitions; and
- Appendix B: "State, Territory, and Country Abbreviations and FIPS Codes", which contains a listing of official abbreviations and FIPS codes for states, territories, and those countries with reciprocal agreements with the U.S. to exchange child support information.